# *Understanding and using the* School achievement report

The school achievement report shows the achievement by year level for a selected year and time period.

## **Achievement report**

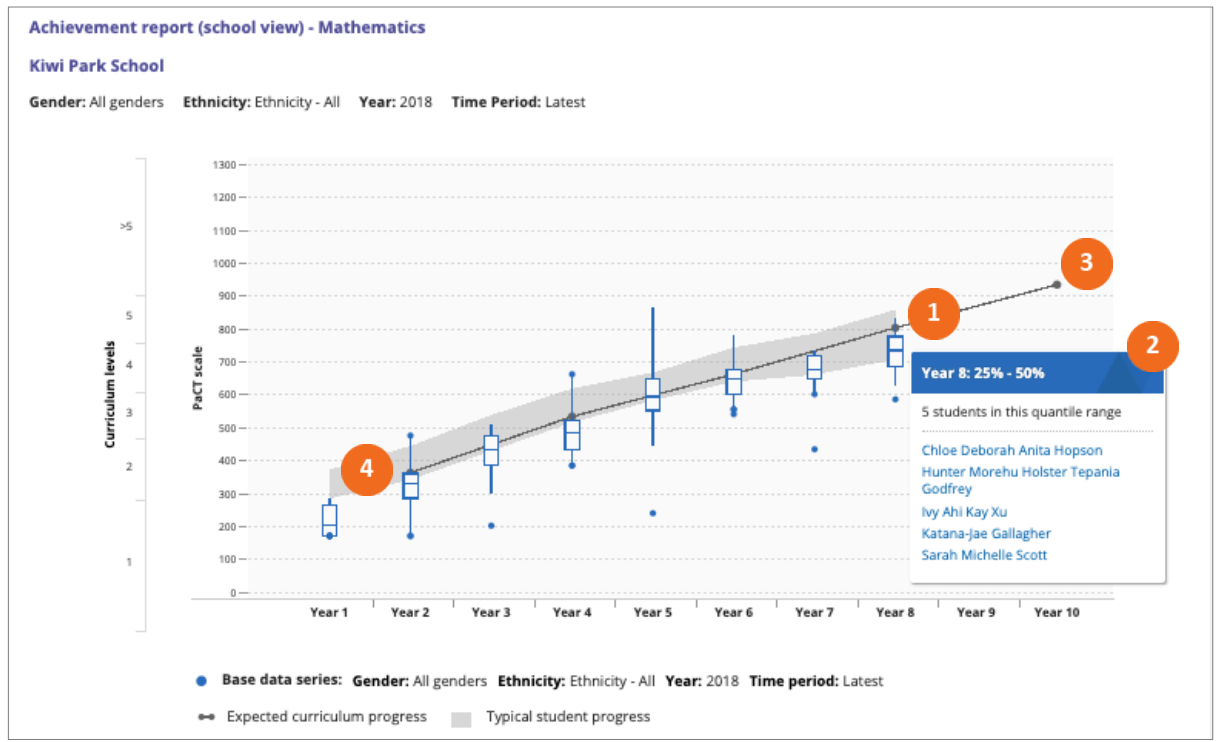

This chart allows you to see, at a glance, the distribution of student achievement by year level for a selected time period.

Box and whisker plots are used to show the distribution of overall judgments for each year level. The box represents the range of the middle 50% of students. The line in the box is the median score. The whiskers show the range for the students in the lower 25% and upper 25%.

2. Hovering over the box and whisker plot displays the names of the students in the selected part of the display.

The black line indicates the expected curriculum progress. This is based on the assumption that each curriculum level takes two years of schooling.

The grey band shows where the middle 50% of a representative sample of students are achieving.

The data can be filtered by gender and ethnicity by adjusting the report settings.

Adding a comparison data series enables allows you to compare achievement by gender, ethnicity or calendar year. The comparison data series displays as a second box and whisker plot. If a

comparison series is included, the curriculum expectation line and the grey band of typical student achievement are not displayed.

Information from this chart can also be displayed in a tabular format. The aggregate view shows the proportion of each year level working within each curriculum level, while the student view gives the names of the students, by year level, who are in each percentile grouping.

The school achievement report enables school leaders to see at a glance how each year level is achieving in relation to curriculum expectations and typical achievement. Adding comparison series to the report allows school leaders to see if the achievement of students by sub-group (gender, ethnicity) is comparable.

#### **Achievement report: Aspect judgments**

This report shows you how students in a selected year level are distributed across the signposts of each aspect of the reading, writing or mathematics framework.

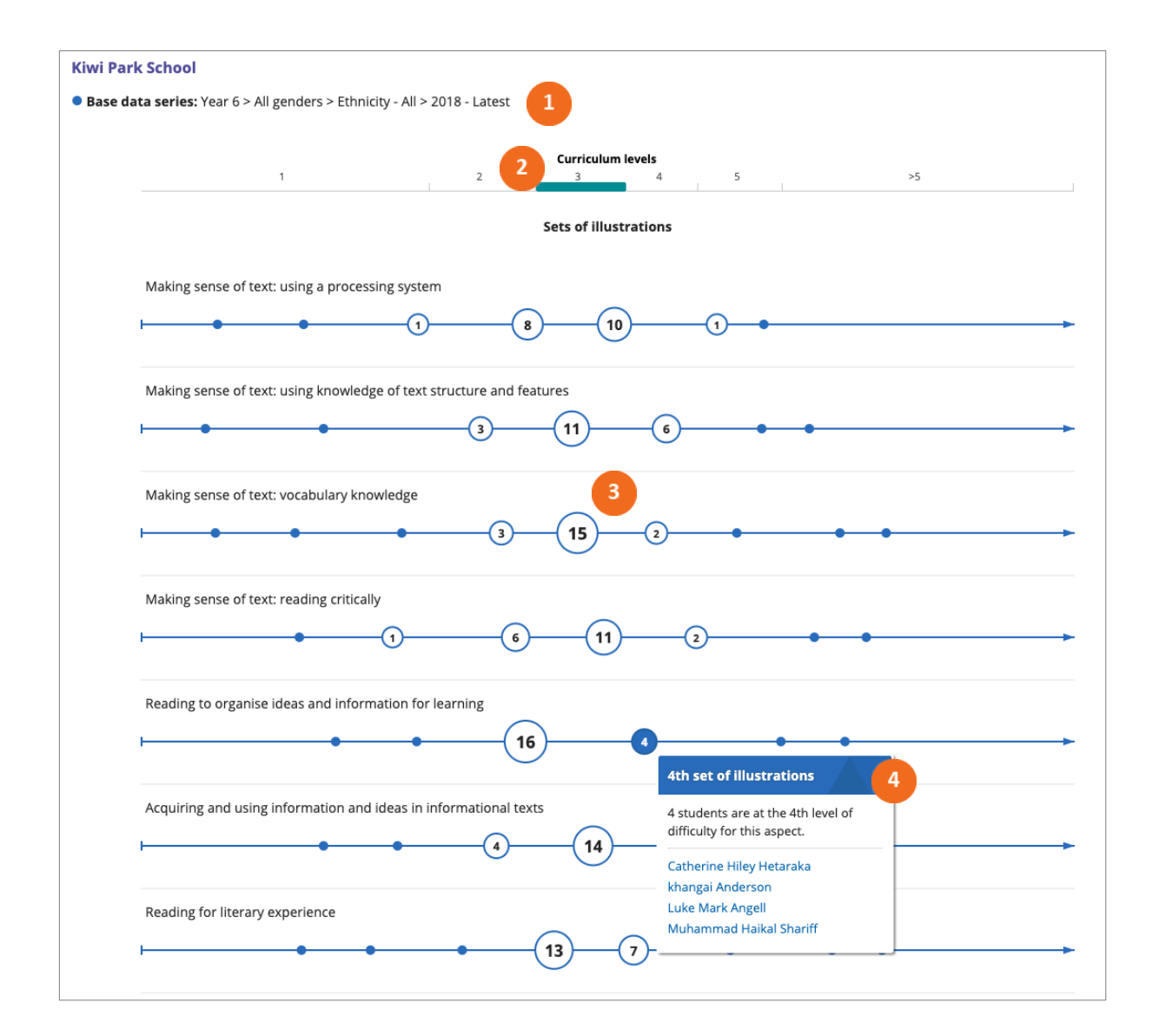

This example shows the distribution of year 6 students based on their latest judgments in reading in 2018.

2. The highlighted curriculum level indicates where the selected year level are expected to be working within. As illustrated in this example, year 6 students are expected to be working within curriculum level 3.

3. The number of students located at each signpost is shown in the "bubble", with the size of the "bubble" reflecting the proportion of students at that signpost.

**4.** Hovering over a signpost displays the names of the students at that position.

The data can be filtered by gender and ethnicity by adjusting the report settings. You can also add a comparison data series that allows you to compare achievement by gender, ethnicity or calendar year.

The information from this chart can be displayed in a tabular format. The aggregate view includes the number and percentage of students at each signpost. The student view lists the names of the students at each signpost by aspect.

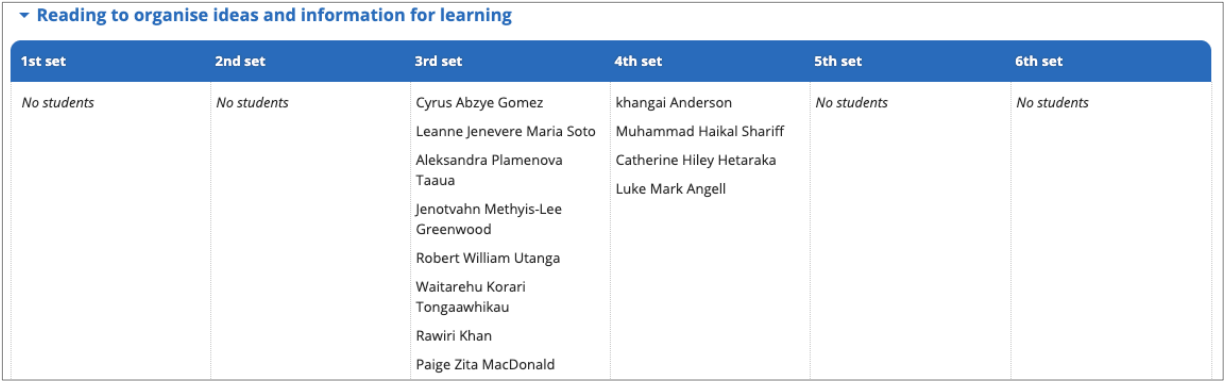

The student view is useful to school leaders when planning targeted interventions as it allows the quick identification of students across a year level who need additional support and acceleration in one or more aspect of reading, writing or mathematics.

## **Describing progress**

The final chart in the school achievement report uses a box and whisker plot to show the overall achievement of a selected year level in relation to the PaCT scale. The chart includes short written descriptions that summarise what students can usually do at the part of the scale where the selected year level is achieving. These descriptions provide a learning context to the different parts of the PaCT scale and may be useful in reporting to the Board of Trustees.

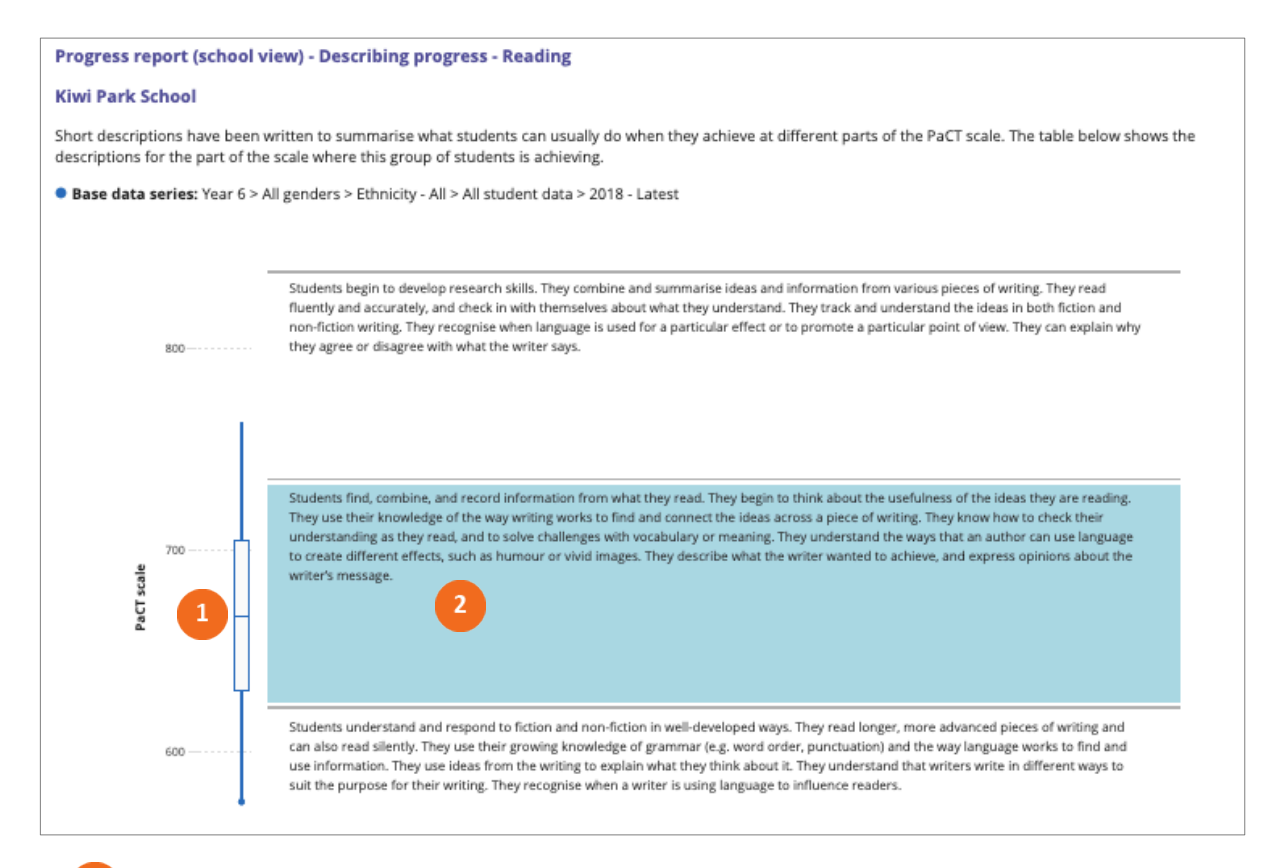

- 1. A box and whisker plot is used to show the distribution of overall judgments for the selected year level.
- The highlighted description summarises what students can usually do at this part of the PaCT scale.

#### **Download report data**

The report data can be downloaded as a csv file. This file includes the following information for each student: name, NSN, gender, ethnicity, year level, rubric (framework), judgment ID, judgment date, last change, schooling weeks, PaCT score (mid-point), PaCT score range, curriculum level, teacher ID, and teacher name.

Note that the downloaded data does not include aspect level information.

## **Report settings**

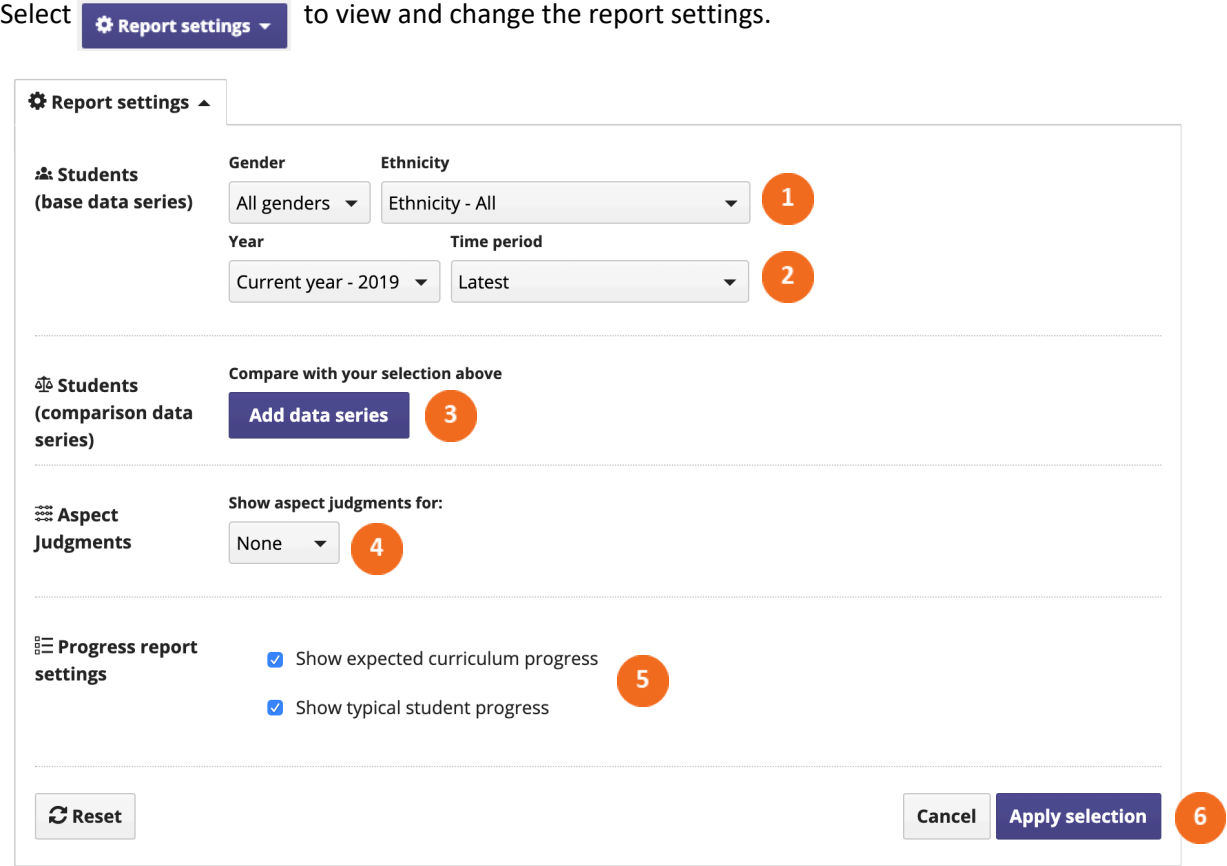

You can choose to filter the students whose data will appear in the report by gender and/or ethnicity.

- Select the data to be included in the report by year, and by time period within the selected year.
- Select "add data series" to include a comparison data series in both the achievement report and the aspect judgments report. This data will appear in red. Choose to filter the comparison series by gender, ethnicity, and/or year and time period.
- Select a year level to include the aspect judgments report if required.
- Select expected curriculum progress and/or typical student progress to include these features on the achievement report.
- Click "apply selection" to apply the settings you've selected, "cancel" to close the window and return to your previous selection, or "reset" to return to the default settings.